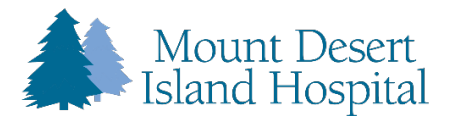

# **Patient Portal Registration Guidelines**

### **Self-Enrollment Option:**

**Step One:** Please contact your Health Center or Hospital Registration Team to obtain your MRN (Medical Record Number).

Step Two: Use this link to access the MDIH Self Enrollment page: <https://mdih.iqhealth.com/self-enroll>

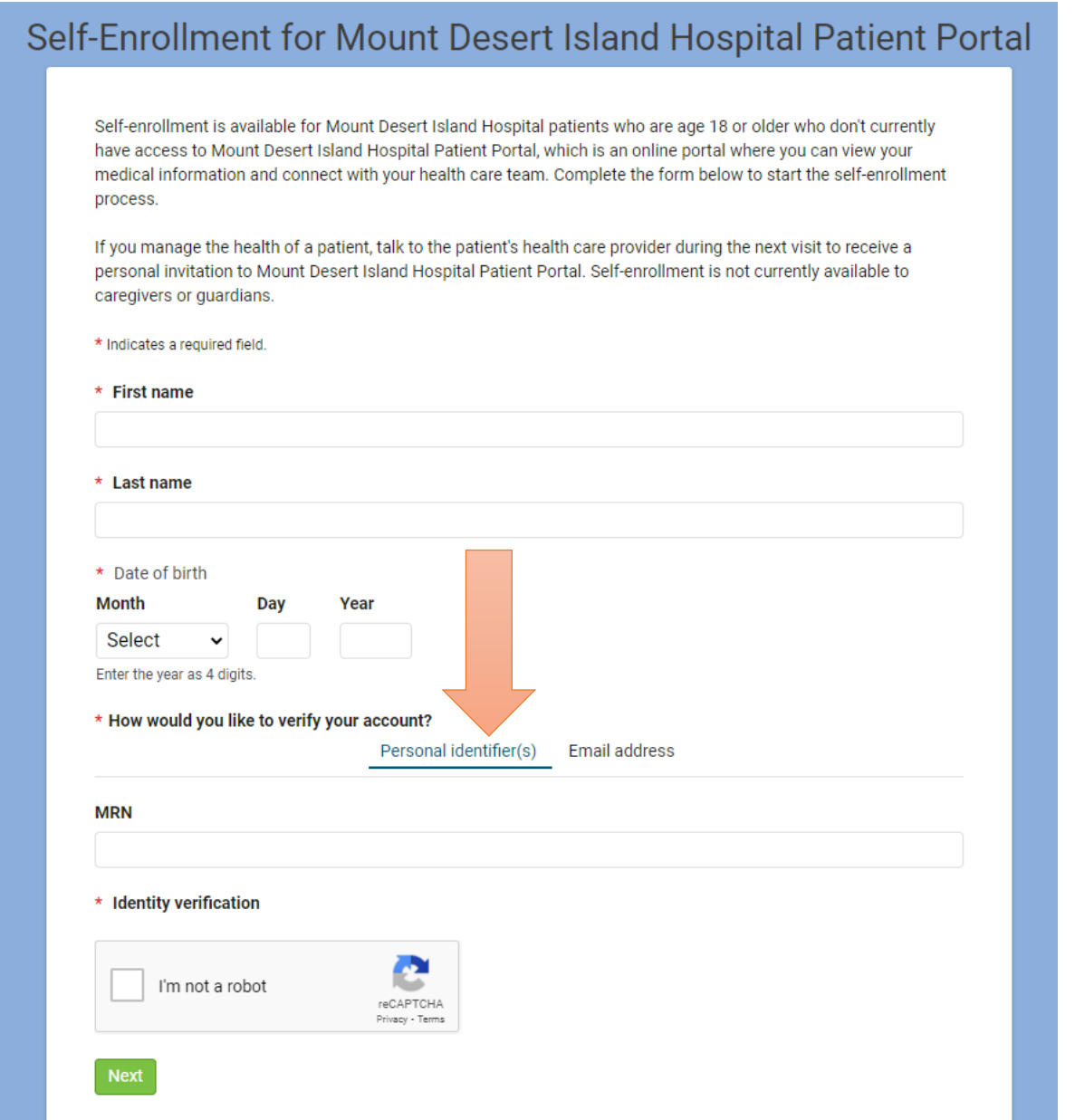

Fill out all fields located above and highlighted with a red \*. For Self-Enrollment please select Personal Identifier(s) to verify your account. This is where you will enter the MRN (medical record number) given to you by your MDI Hospital Registration Team member at either the Hospital or Health Center.

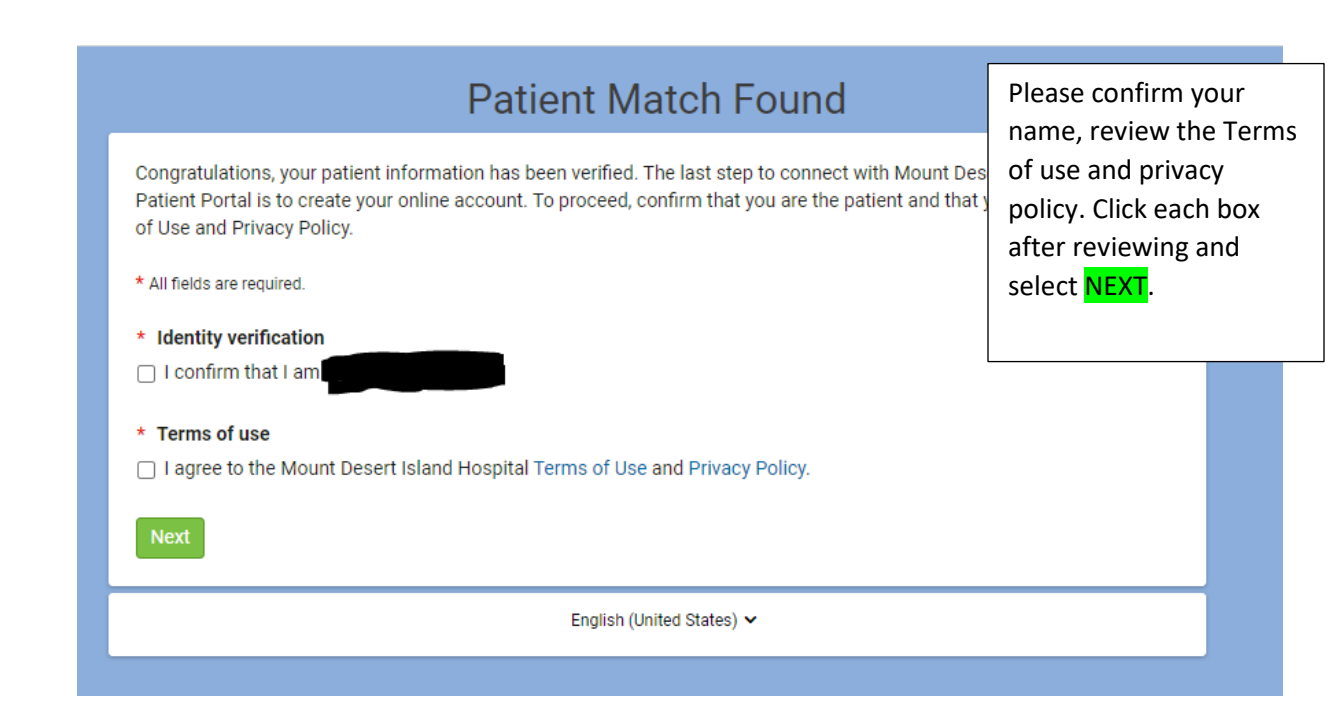

On the bottom of the screen, there is a drop-down arrow to select Spanish as an option.

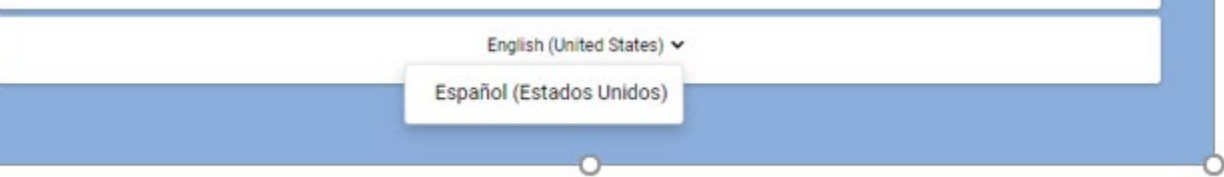

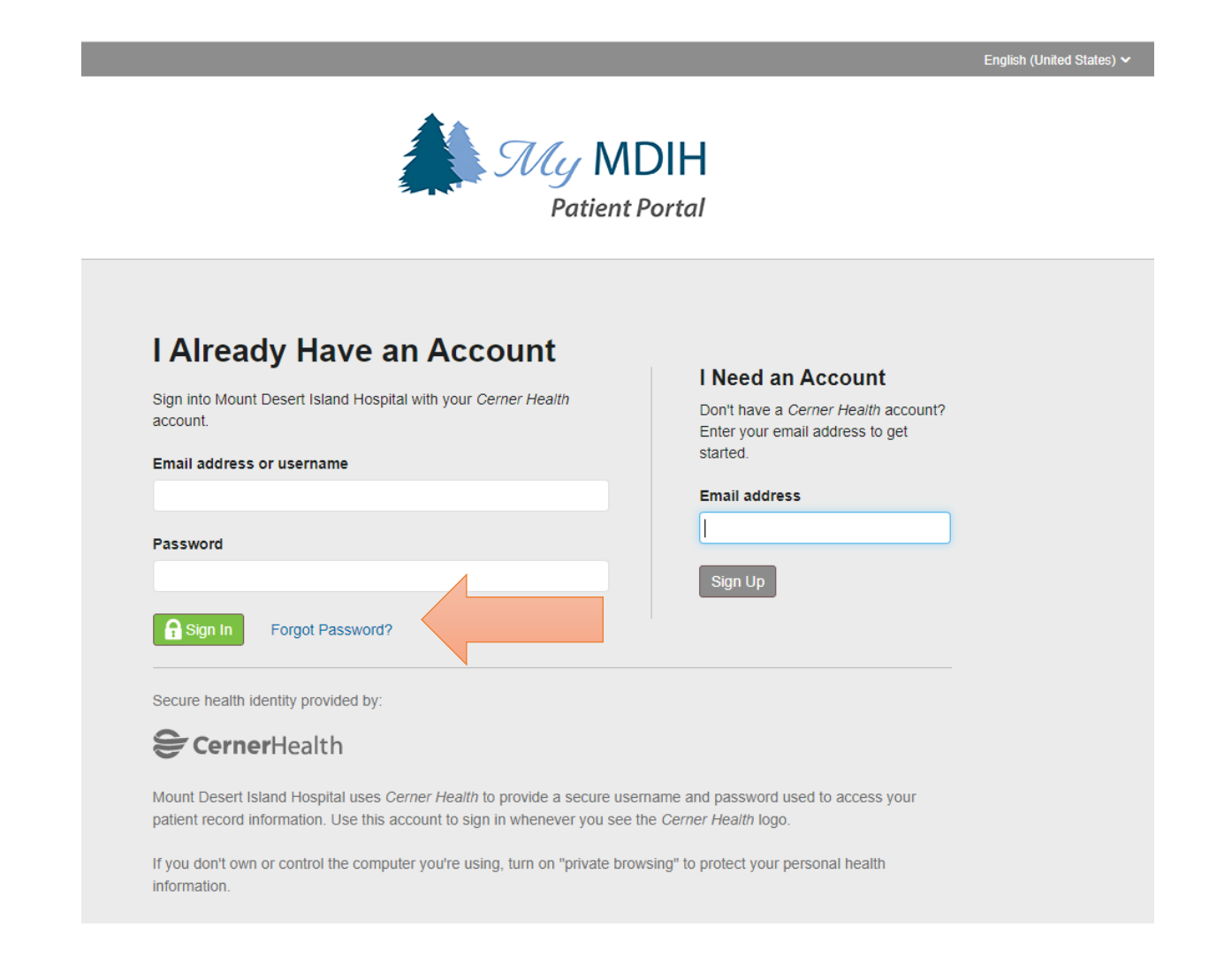

- If you have already have an account with MDI Hospital or another hospital organization that uses Cerner, please enter the email address and password associated with that account.
- If you forgot your password, please select the "Forgot Password?" hyperlink.
- If you do not have an account, enter your email address, and select "Sign Up" to follow the prompts for completion.

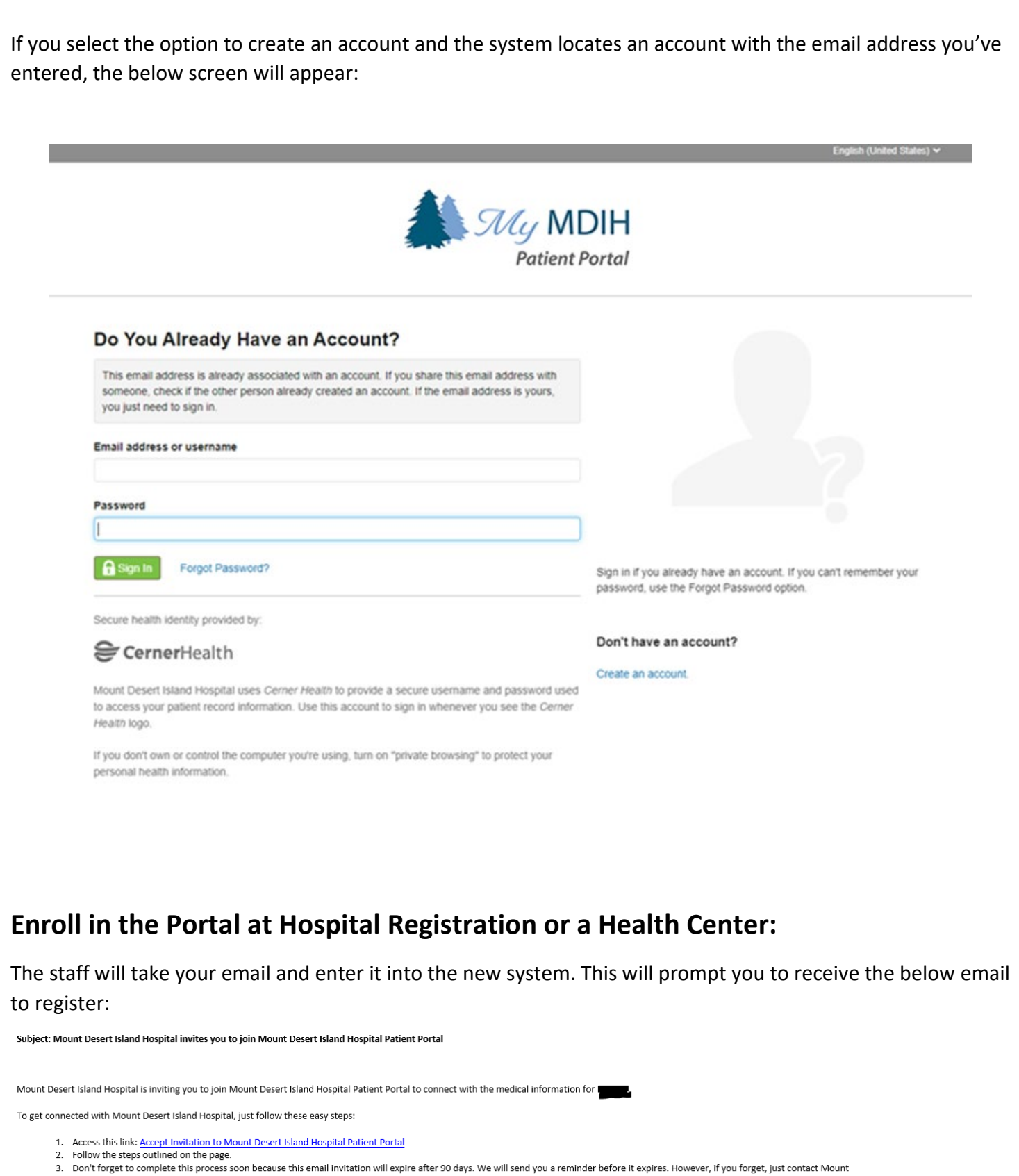

Desert Island Hospital to receive a new email invitation.

After you're connected, visit https://mdih.iqhealth.com/ to continue interacting with Mount Desert Island Hospital.

#### Notes:

........<br>Protecting the privacy of health information is important to us, so we have made this process very secure. The email provided to you by Mount Desert Island Hospital should be kept confidential. If you need<br>assist

\*Remember the answer to the challenge question given at the time of registration to finish the set up process.

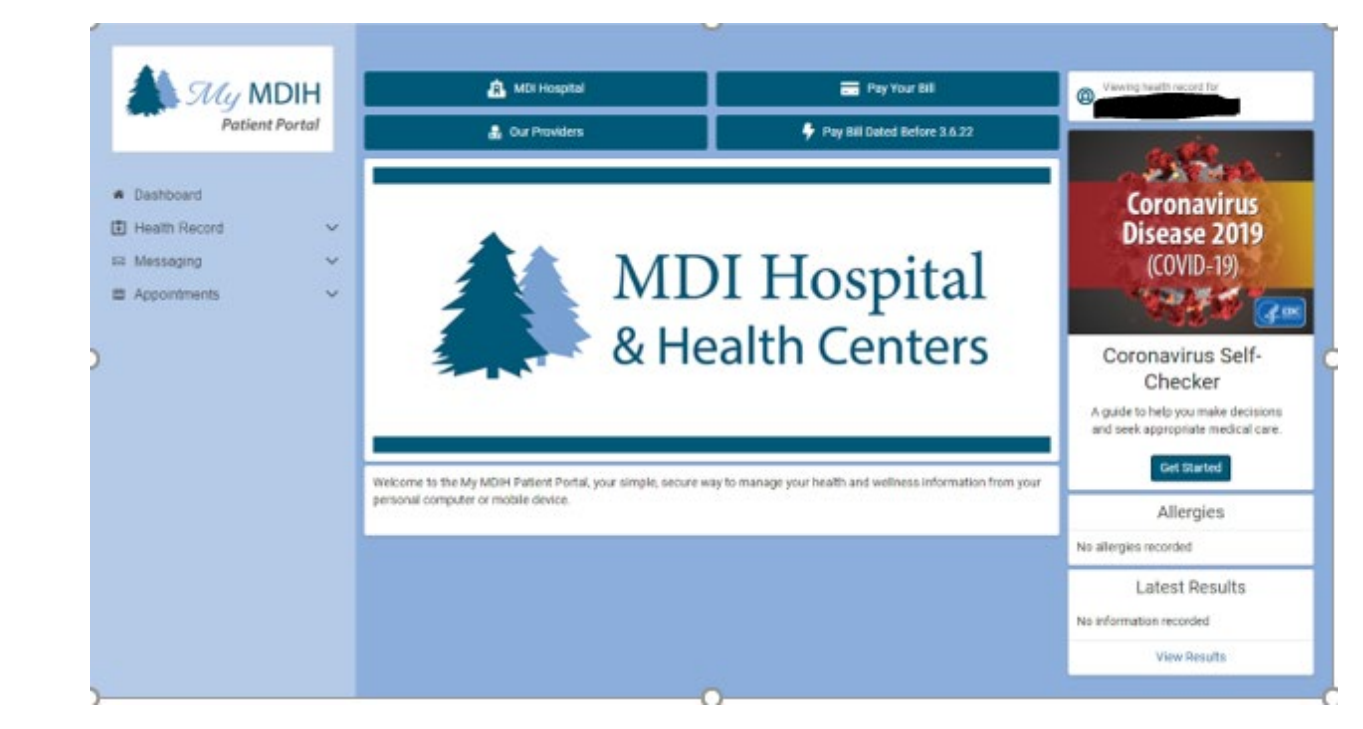

**This is the home page or Dashboard for the MDIH Patient Portal:**

Health Record options listed on the left side of the Patient Portal Dashboard or Screen:

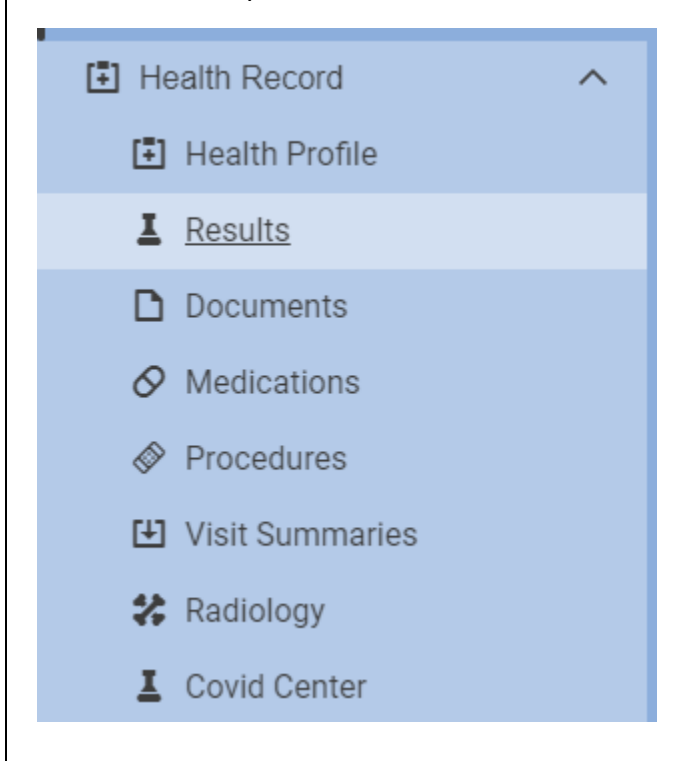

#### Page | **6**

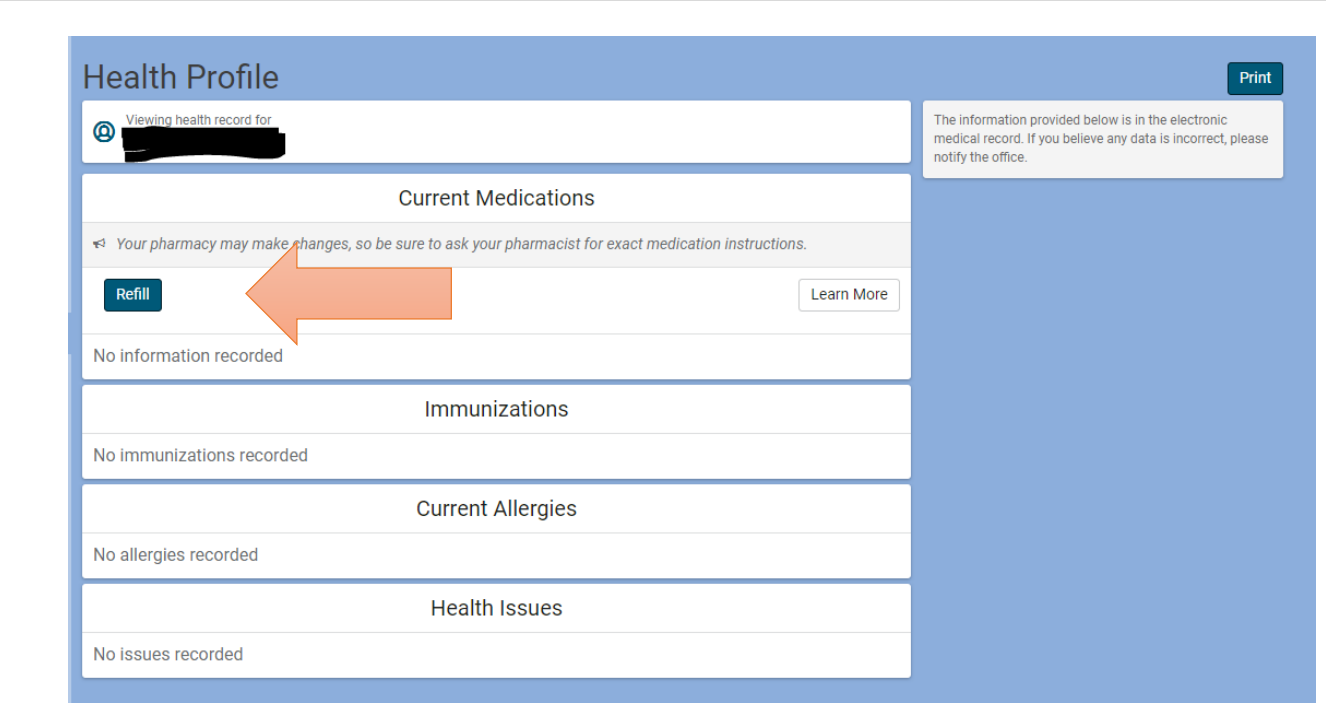

Select **Refill** as shown above under Current Medications and follow the steps below:

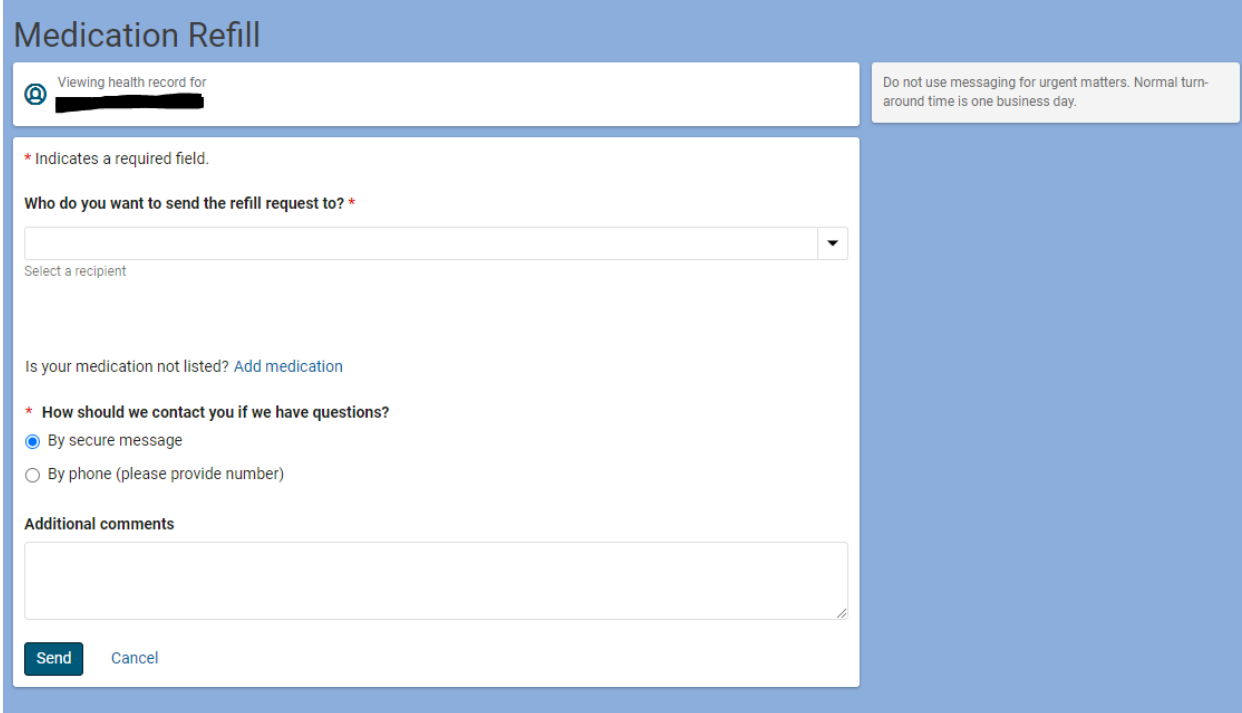

#### Page | **7**

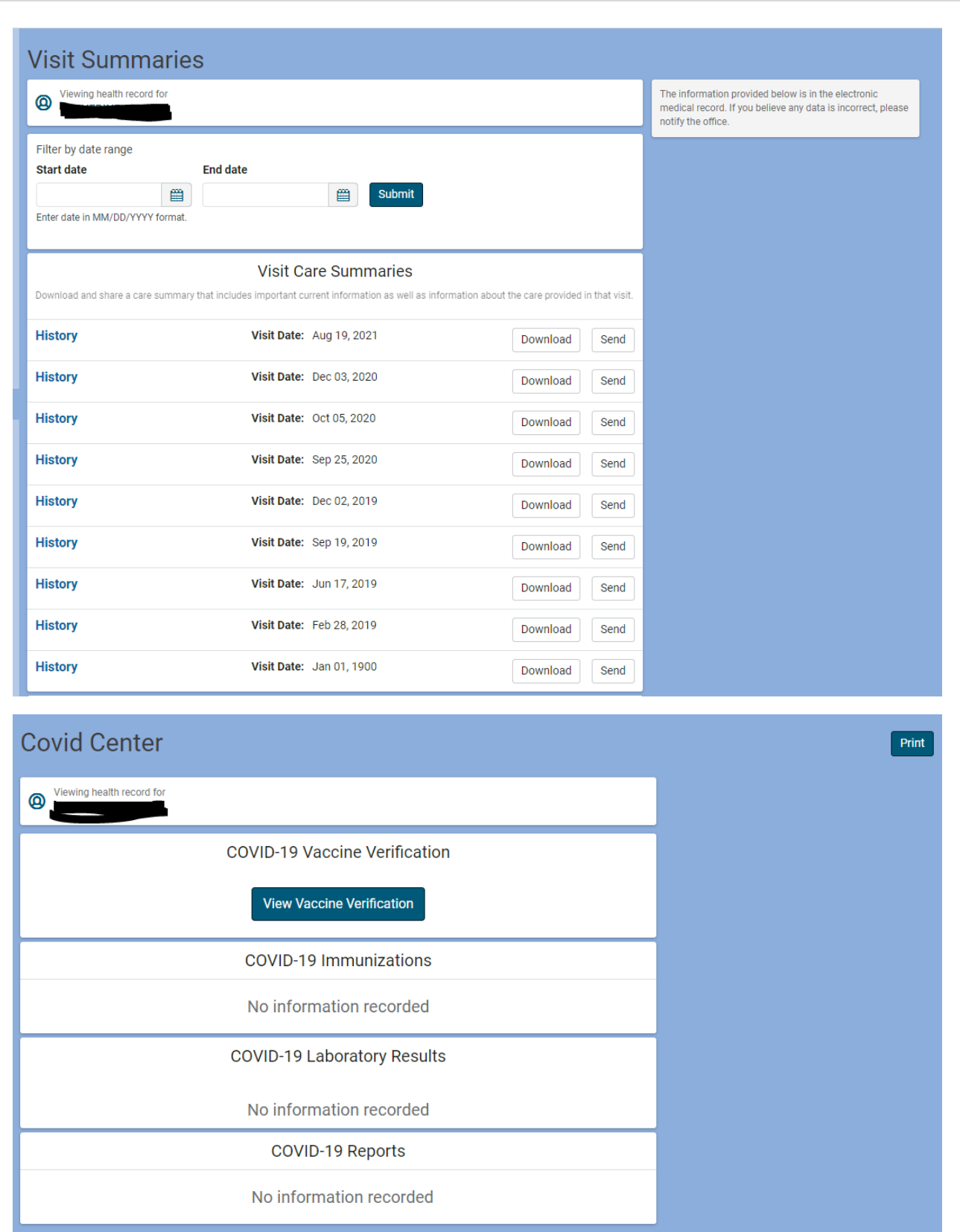

#### Messaging options, including send a message:

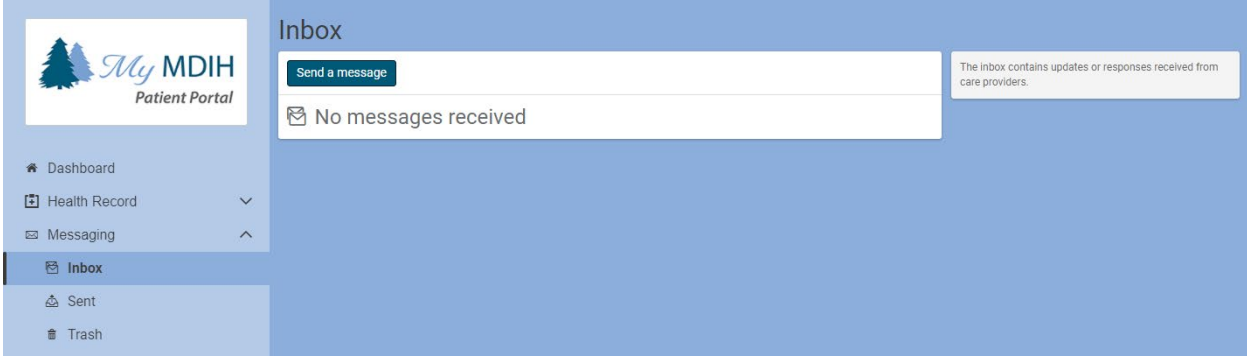

#### Appointments:

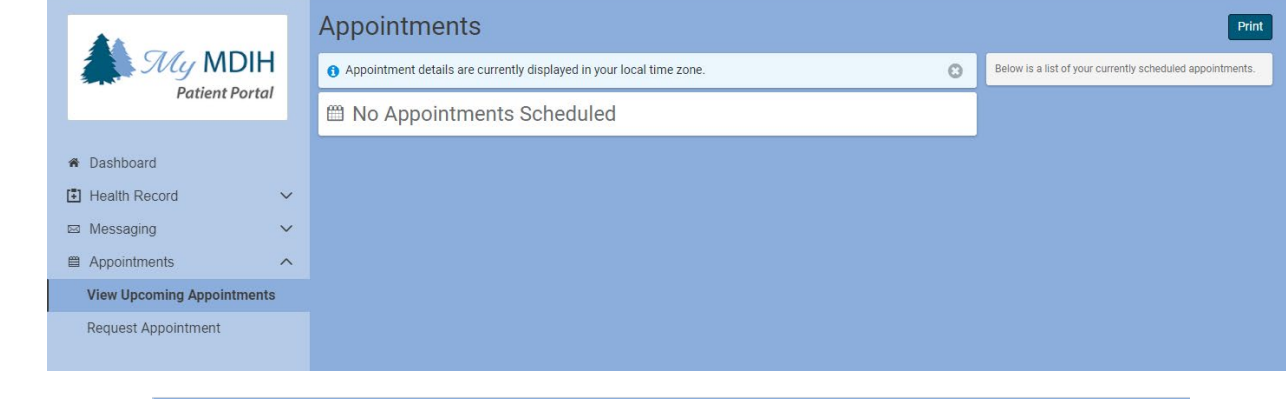

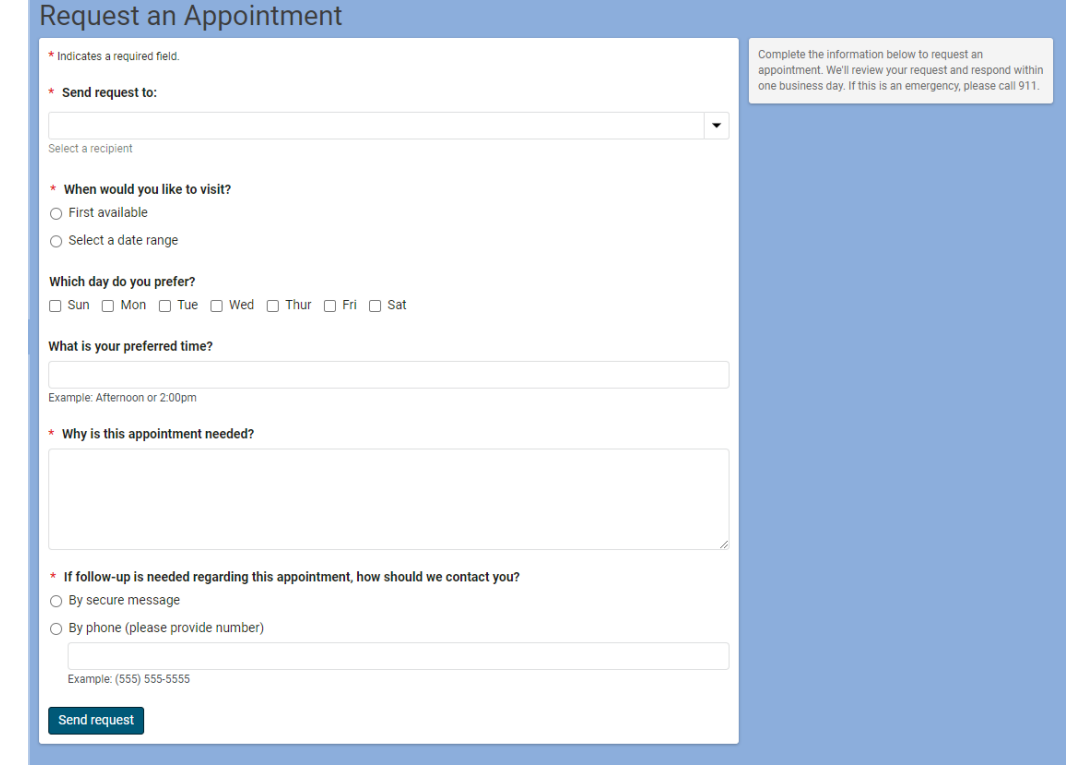

### **Pay Your Bill**

Pay your bill for dates of service on or after March 7, 2022, by selecting Pay your bill located at the top of the Patient Portal Dashboard and the below screen will open:

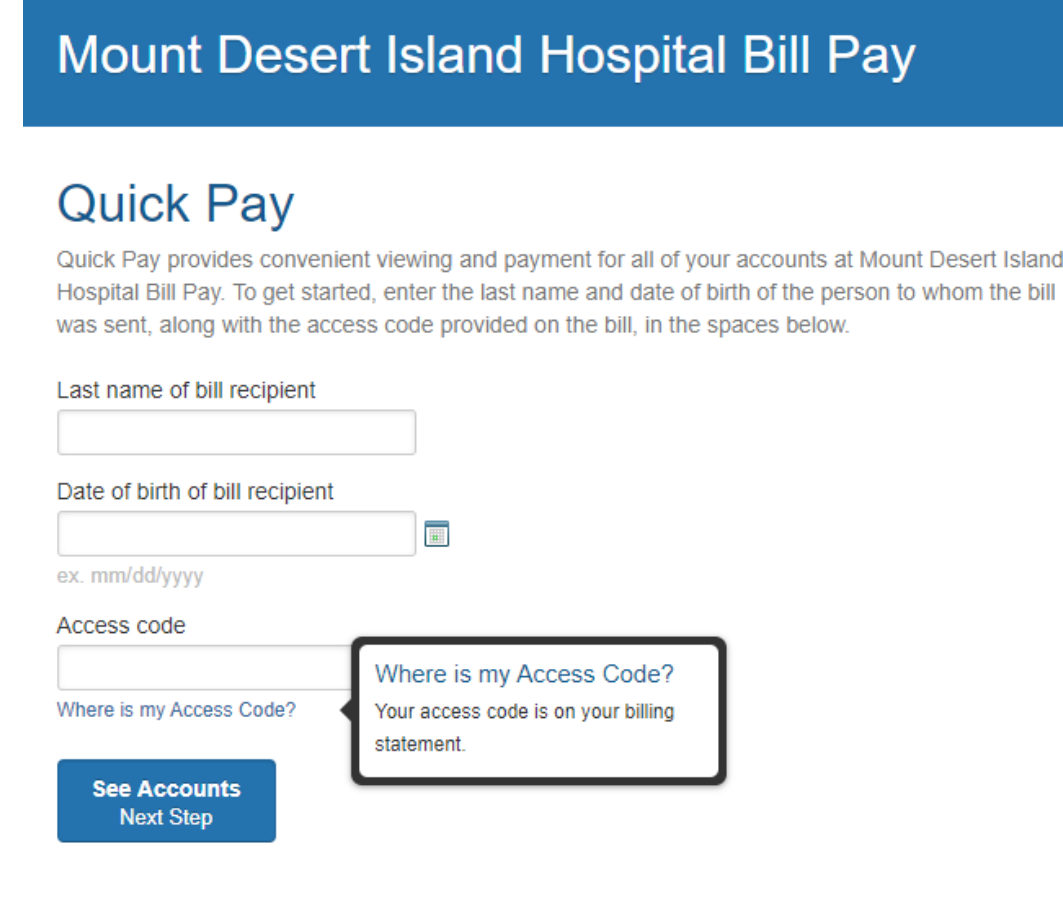

#### Account options and sign out:

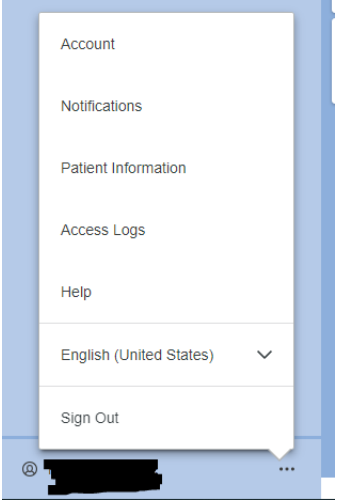

In the bottom left of the screen select the three … to sign out as well as update Account Information.

## **Authorized Representative Enrollment**

The authorized representative will use the patient's birthdate and the answer to their own challenge question that was selected at the time of registration. The authorized rep will fill out their own information to create an account and will need to use a different email address from the patient. Ifthe authorized rep already has their own portal account, they would click on "sign in" in the top right portion of the screen instead of creating a new account. Below is what the authorized representative will fill out when trying to gain access to the minor's patient portal:

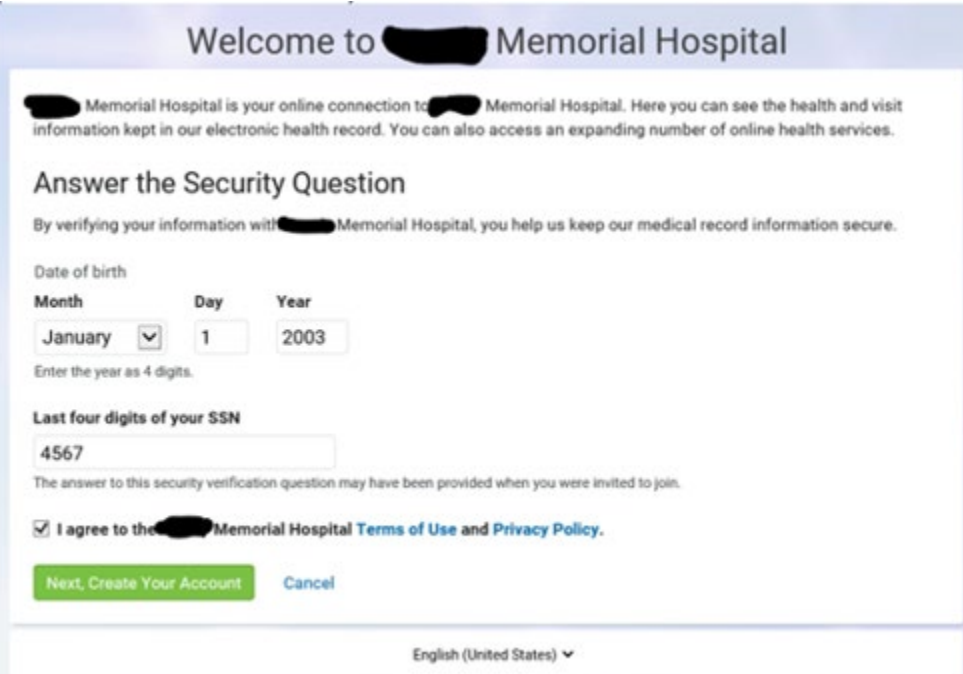

This is what the authorized rep will see once they sign in. This is because they did not have their own portal prior to being the authorized rep. They will not see any of their own health information in the port, only the minor they are representing will be shown.

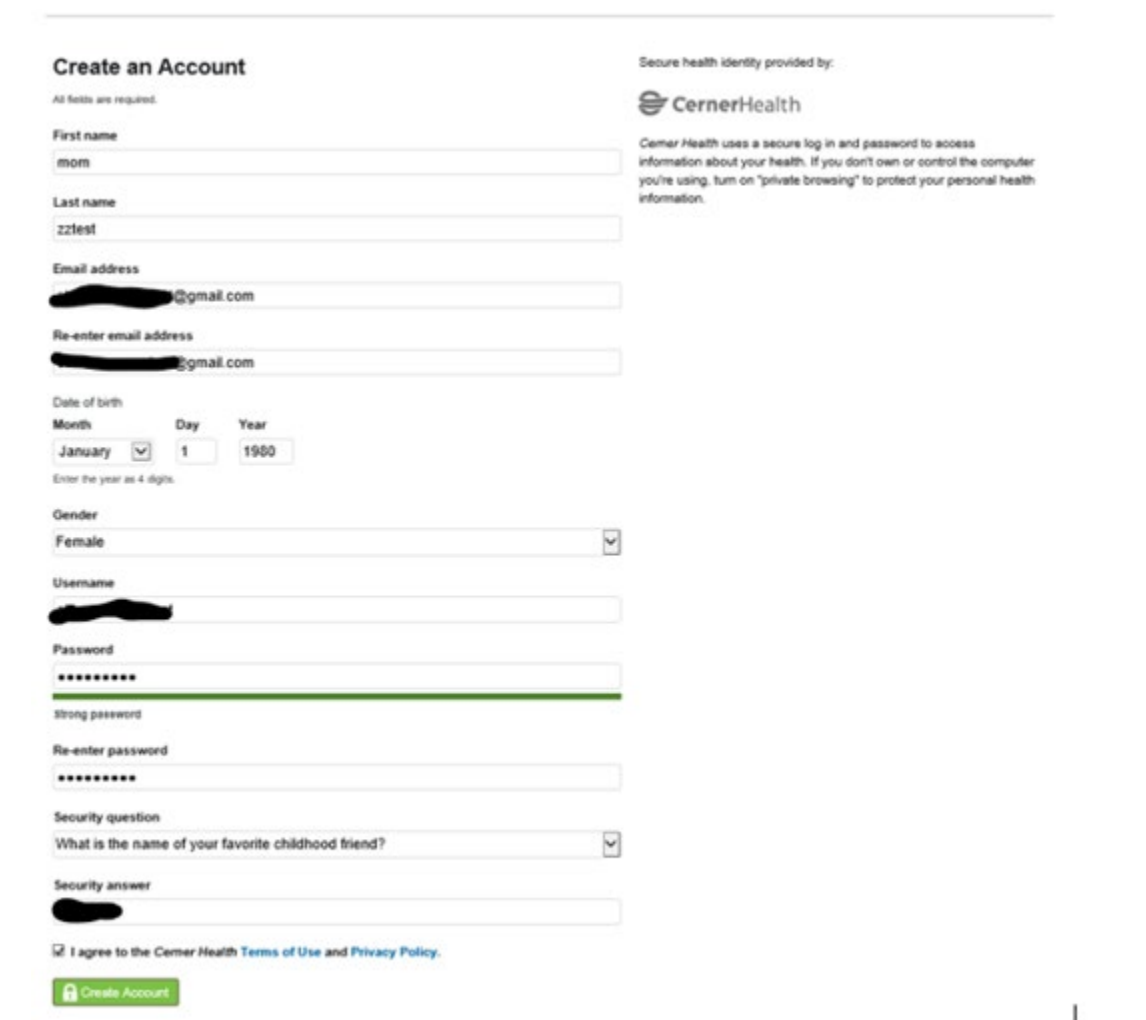

\*Authorized Rep now gaining access to their own Patient Portal will use their own birthdate and answer the challenge question that was given at the time of registration.

# **HealtheLife App**

There is an App for smart devices called HealtheLife that you may use to connect you to your portal:

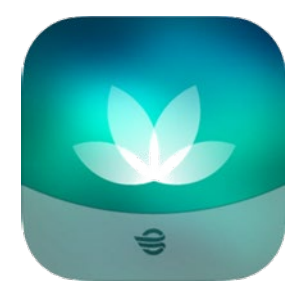

**Apple devices:** 

<https://apps.apple.com/us/app/healthelife/id912509516>

**Google Play:**

[https://play.google.com/store/apps/details?id=com.cerner.iris.play&hl=en\\_US&gl=US](https://play.google.com/store/apps/details?id=com.cerner.iris.play&hl=en_US&gl=US)

## **Patient Portal Account Support**

- To visit the new Patient Portal after you've enrolled, click here: [https://mdih.iqhealth.com](https://mdih.iqhealth.com/)
- Support for your My MDIH Patient Portal account is available 24/7 at 877-621-8014